# NAVODILA ZA ODDAJO NALOG V ARNESOVIH SPLETNIH UČILNICAH

#### 1. KORAK

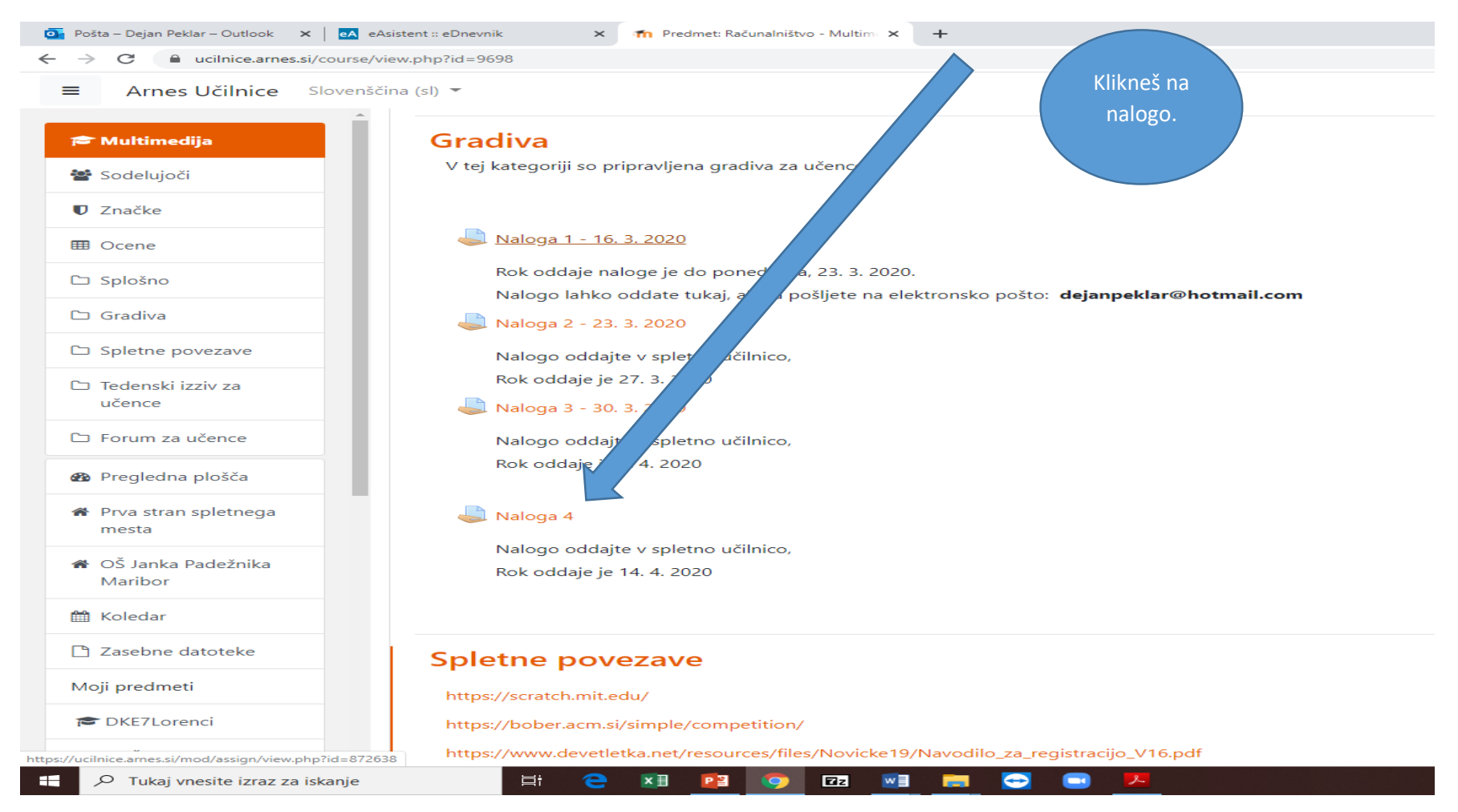

#### 2. KORAK

## Klikneš na ODDAJ NALOGO

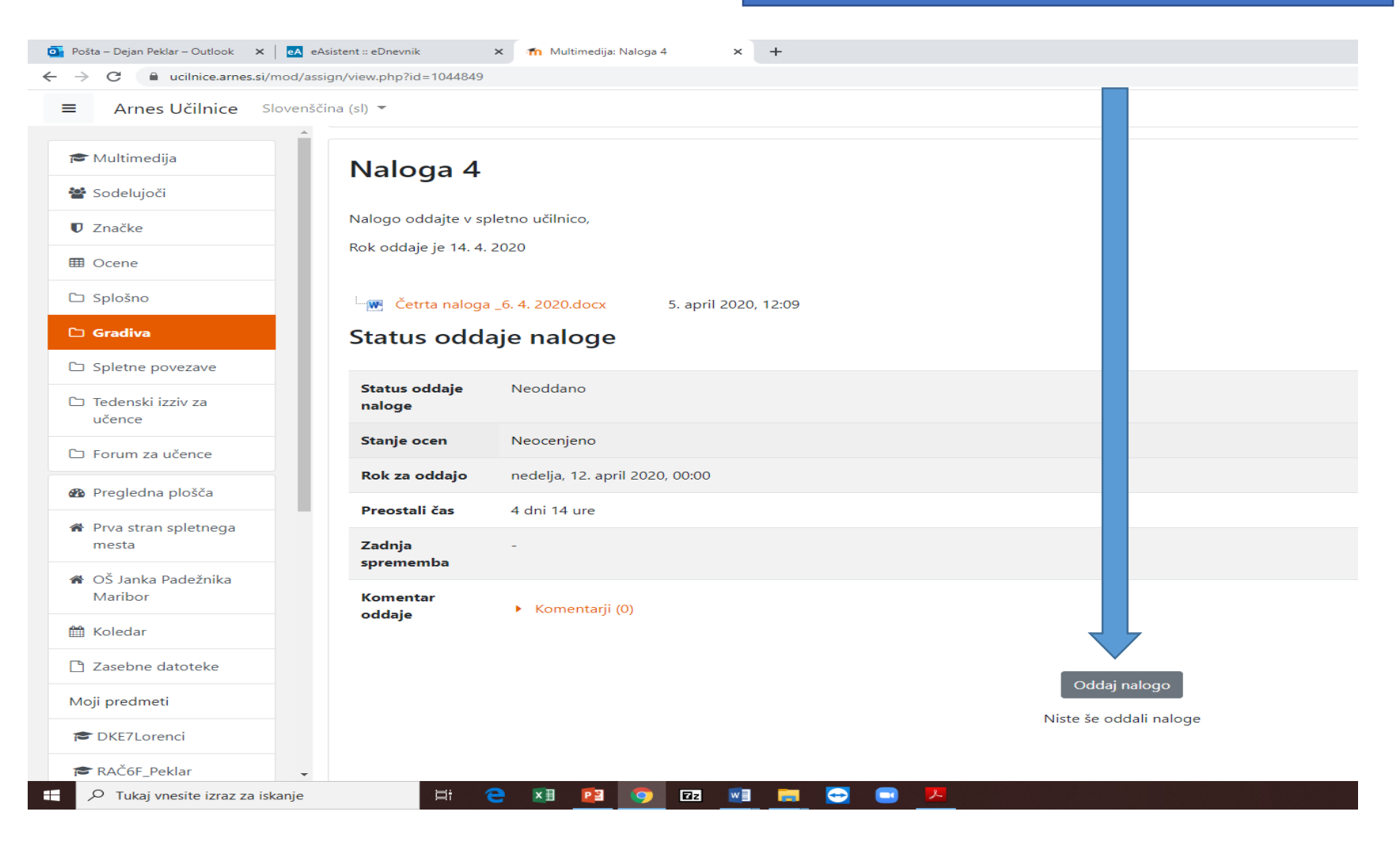

### 3. KORAK

Odpre se ti okence. Nalogo vstaviš v okvirček. To lahko narediš tako, da imaš izdelek na namizju, ali v datoteki. Enostavno ga preneseš v spodaj označen prostor. Če moraš nalogo oddati nalogo v obliki slike, ki si jo naredil s telefonom, si sliko pošlji na svojo elektronsko pošto in jo shraniš na namizje ter jo preneseš na računalnik.

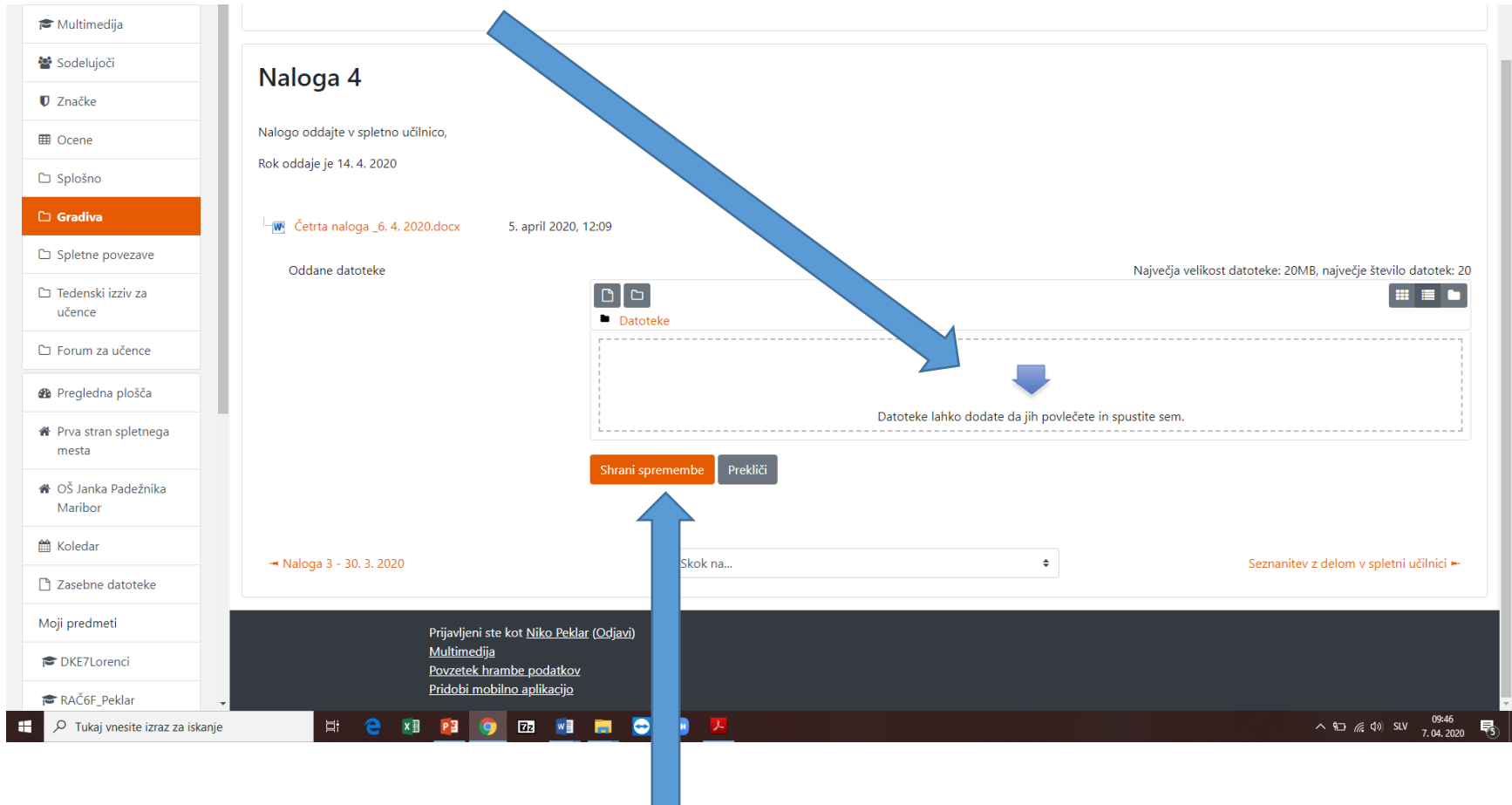

Ko preneseš datoteko v spletno učilnico klikneš samo še Shrani spremembe. Naloga je uspešno oddana.

## KJE LAHKO VIDIM KOMENTAR UČITELJA ZA SVOJO NALOGO?

1. KORAK - Klikneš v nalogo kjer si oddal nalogo. Nato pogledaš kaj je zapisano v Komentarji.

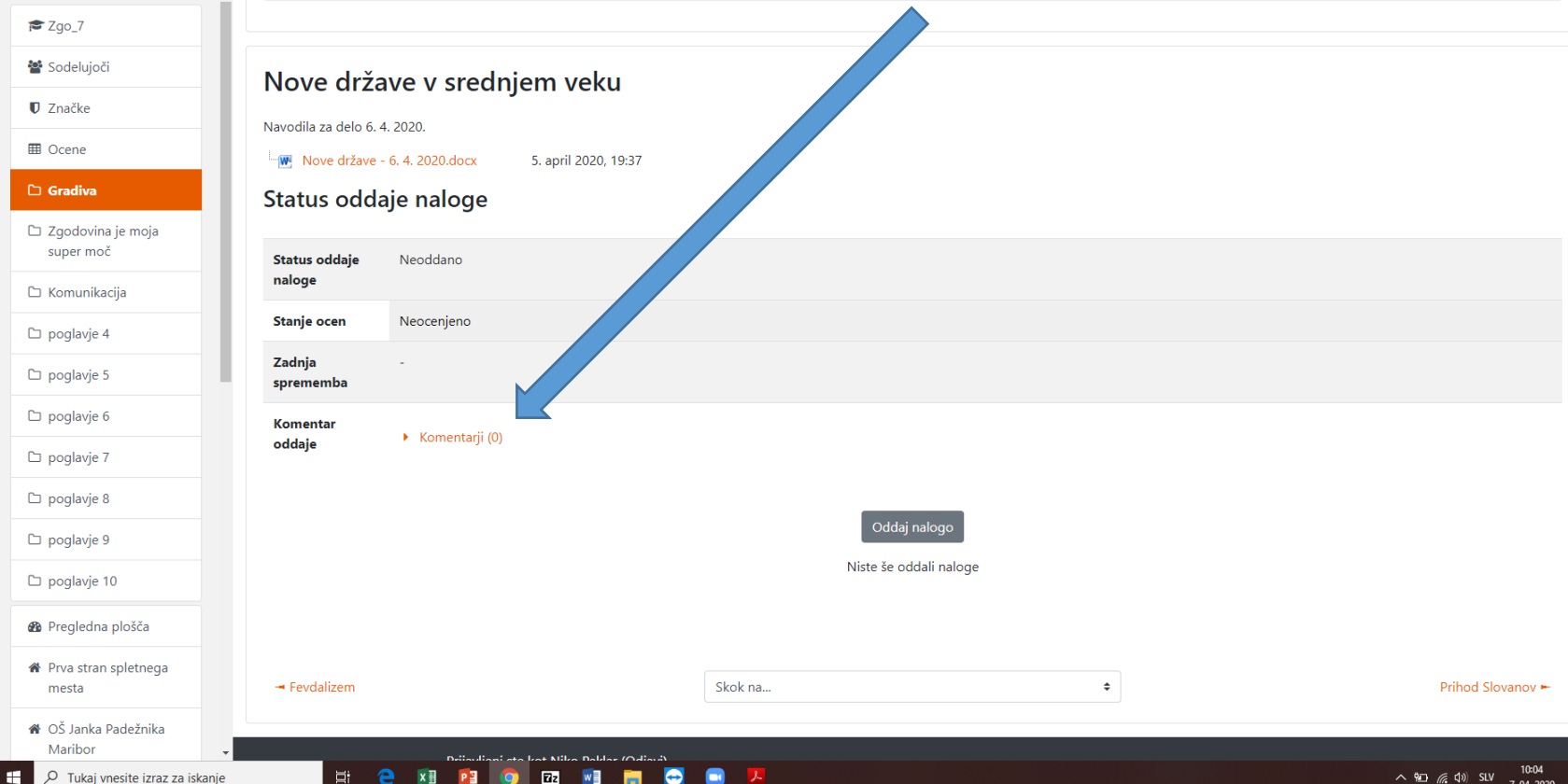

### 2. KORAK

Če želiš odgovoriti na komentar učitelja, oziroma, če mu želiš povedati svoje mnenje glede svojega izdelka, klikni Komentarji. Noter zapišeš svoje misli, nato pa obvezno klikni še Shrani Komentar.

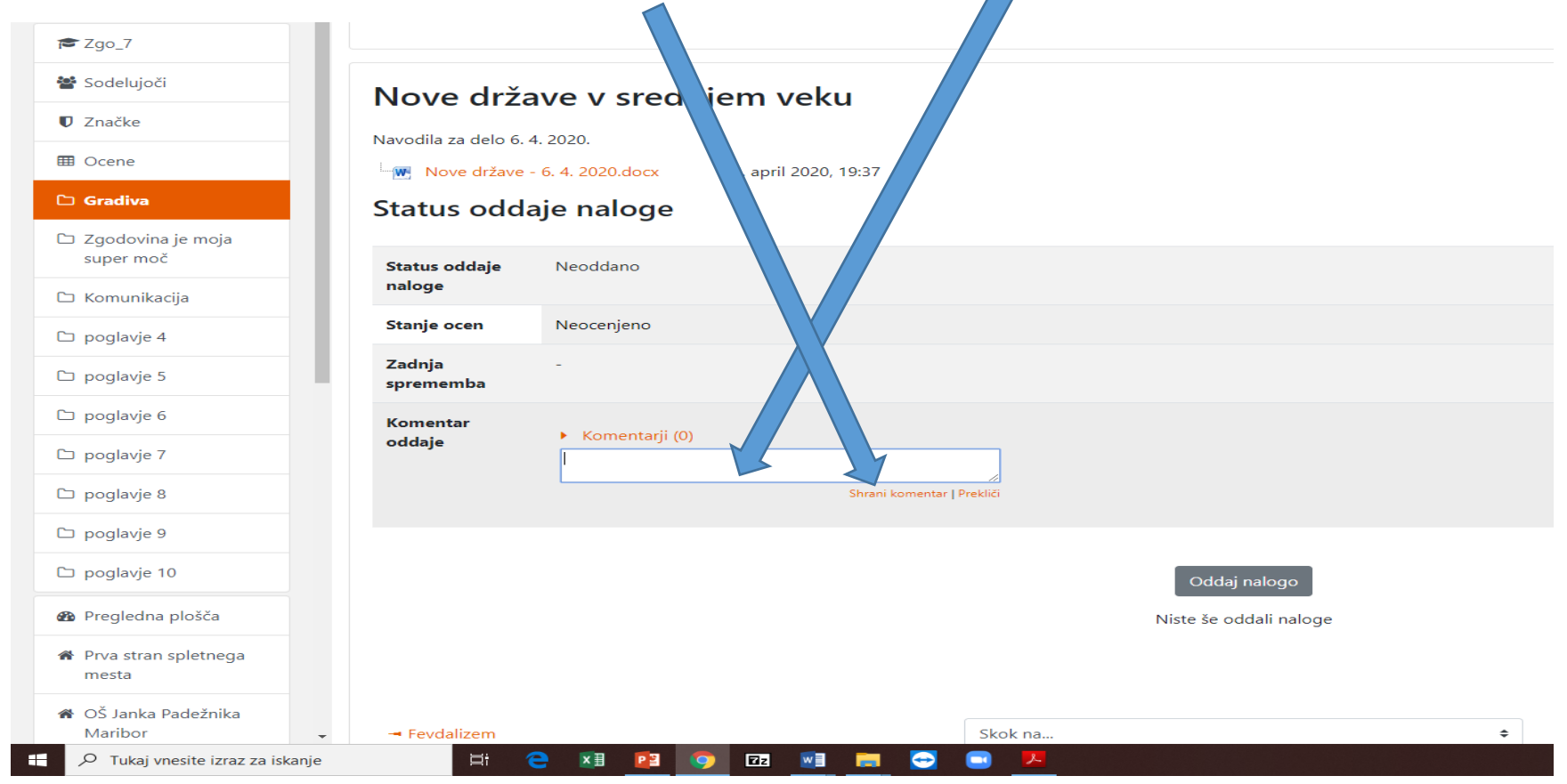